# クイック入金操作マニュアル

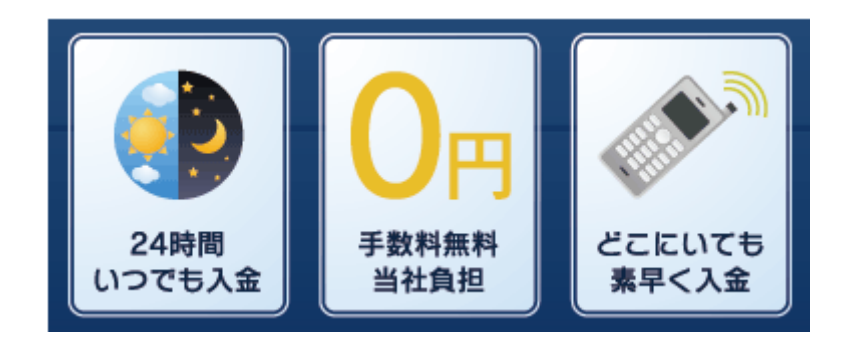

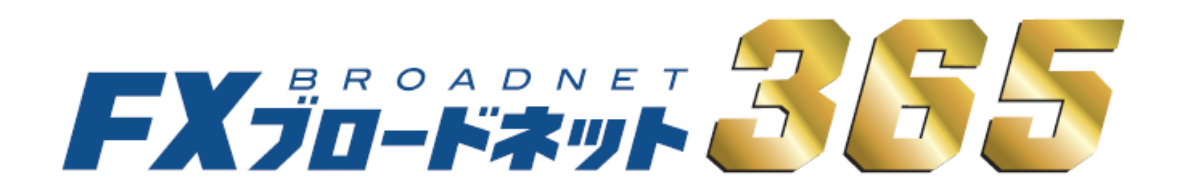

# クイック入金注意事項

- ・クイック入金はお客様にて対応金融機関のインターネットバンキングの口座をご開設頂く必要がございます。
- ・クイック入金対応金融機関のメンテナンス時間は定期メンテナンスとなり、各金融機関の諸事情によっては 臨時にメンテナンスが実施される場合も考えられます。 その場合には、入金を行って頂く事はできませんのでご注意下さい。
- ・クイック入金をご利用された場合、随時取引口座へ反映となりますが、手続き途中でブラウザ内右上の ×マークにて終了した場合、タイムアウト等で正常に処理が完了しなかった場合、また、ご利用のブラ ウザの不安定要素などによっても正常に入金が反映されない事がございますのでご注意下さい。
- ・お客様が入金実行中の通信環境によっては入金が正常に反映されない場合がございますのでご了承下さい。
- ・クイック入金サービスをご利用頂いても即時に入金が反映されない場合には、入金額の反映をさせて頂く までに金融機関の営業日で 2 営業日程お時間を要する場合がありますのでご注意下さい。
- ・携帯電話からのご入金の場合、ご利用されるエリア・電波の状態によってはご利用頂けない場合もござい ますのでご注意下さい。
- ・クイック入金は当社取引システムを介してご入金いただくサービスとなり、当社取引システム以外から 本サービスをご利用頂くことはできません。
- ・当社のメンテナンス時間、及び金融機関のメンテナンス時間に関してはご利用頂く事ができません。 臨時メンテナンス中に関しても同様となります。
- 【サービス停止(メンテナンス)時間】

※米国の標準時間の場合

火曜日から金曜日:午前 6 時 55 分から午前 7 時 45 分

土曜日:午前 6 時 00 分から午後 12 時

- ※米国サマータイム期間の場合
	- 火曜日から金曜日:午前 5 時 55 分から午前 6 時 45 分

土曜日:午前 5 時 00 分から午後 12 時

- ・法人のお客様におかれましては、【みずほ銀行(みずほダイレクト)】、【三井住友銀行(SMBCダイレクト)】 【三菱東京 UFJ 銀行(三菱東京 UFJ ダイレクト)】、【りそな銀行・埼玉りそな銀行・近畿大阪銀行(りそな ダイレクト)】はご利用頂けませんので、予めご了承ください。
- ・クイック入金が正常に反映されない場合であっても、ロスカットならびに強制決済は執行されます。 ご入金の際は余裕をもってお手続き下さいますようお願い申し上げます。

・各金融機関のメンテナンス時間についてもクイック入金サービスはご利用頂けませんので、 ご注意ください。詳細については各金融機関のホームページよりご確認下さいますよう お願い申し上げます。

【ジャパンネット銀行】 http://www.japannetbank.co.jp/

【楽天銀行】 http://www.rakuten-bank.co.jp/

【みずほ銀行】 http://www.mizuhobank.co.jp/

【三井住友銀行】 http://www.smbc.co.jp/

【三菱東京 UFJ 銀行】 http://direct.bk.mufg.jp/

【りそな銀行】 http://www.resona-gr.co.jp/resonabank/

【埼玉りそな銀行】 http://www.resona-gr.co.jp/saitamaresona/

【近畿大阪銀行】 http://www.kinkiosakabank.co.jp/

入金が反映されない場合や操作方法にご不明な点がある場合には、当社カスタマーサポート部まで お問合せ下さいますようお願い申し上げます。

フリーダイヤル: 0120-997-867

#### 午前 9:00~午後 5:00(土曜・日曜・インターバンク市場休場日を除く)

E-mail: [support365@fxtsys.com](mailto:support365@fxtsys.com)

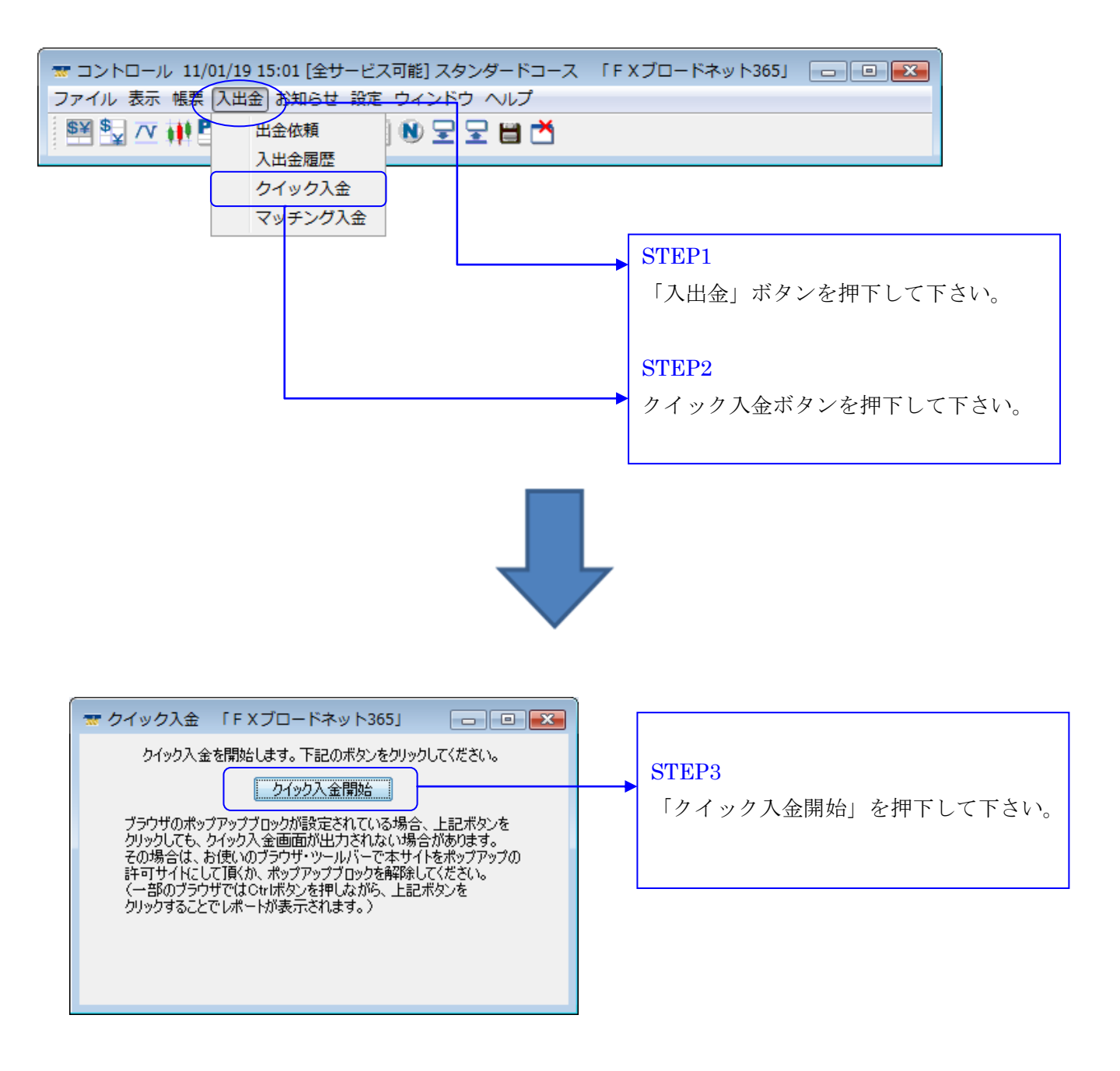

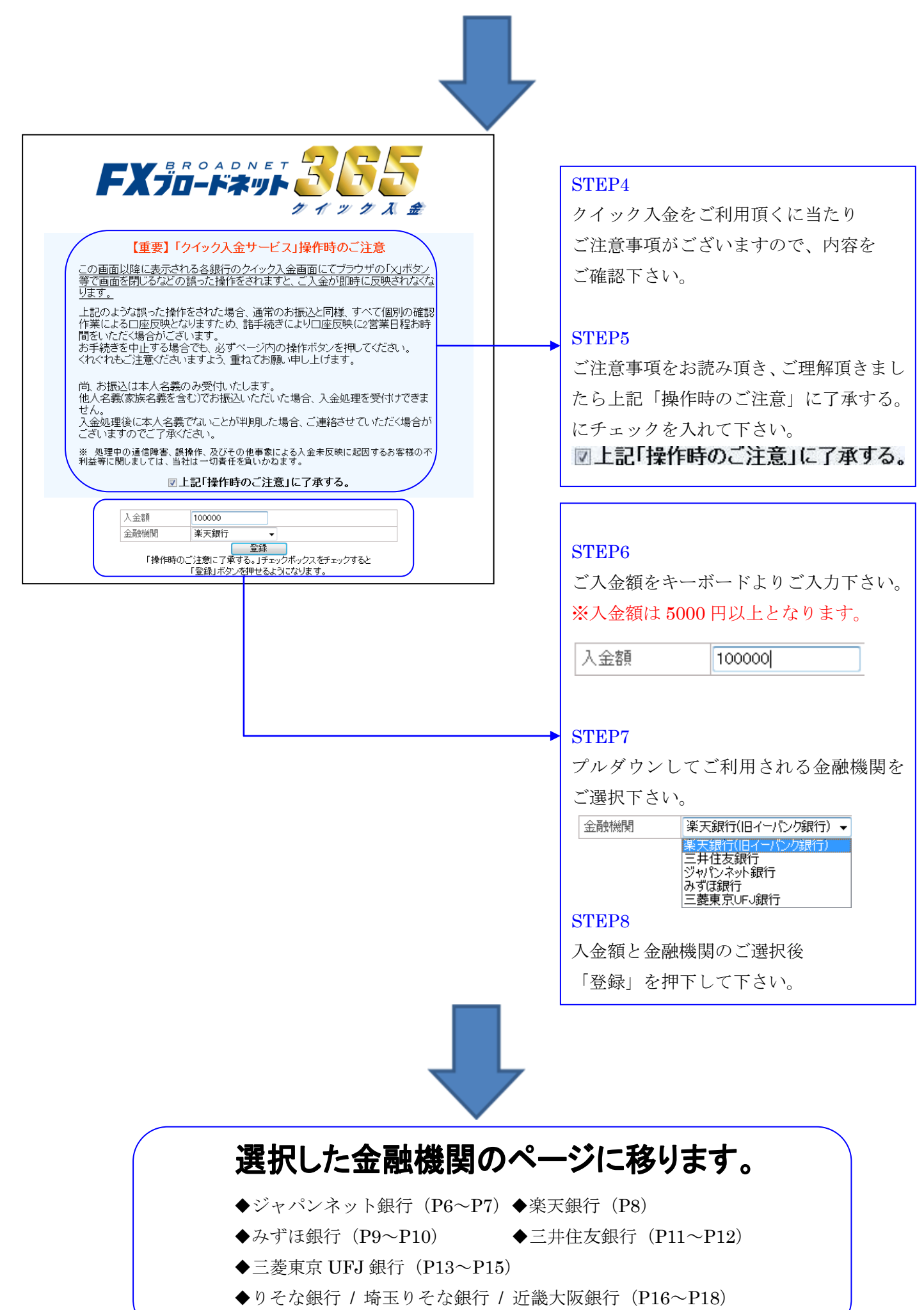

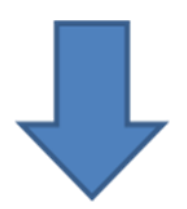

クイック入金

った金額を支払い完了しました。<br>下記金額を支払い完了しました。<br>システム画面の口座状況や入出金履歴で内容を確認して下さい。<br>入金金額100,000円

必ず、入金後にこの画面が表示されます。 この画面が表示されない場合には入金が正常に 処理されておりませんので、必ず確認して下さ い。この画面は、各金融機関の最終ページ内に ある「加盟店に通知」もしくは「閉じる」を押 下することにより表示がされます。 ブラウザを直接閉じた場合には表示されません ので、必ず操作方法に沿ってご入金下さい。

# ジャパンネット銀行(ジャパンネット銀行のWEBサイトとなります。)

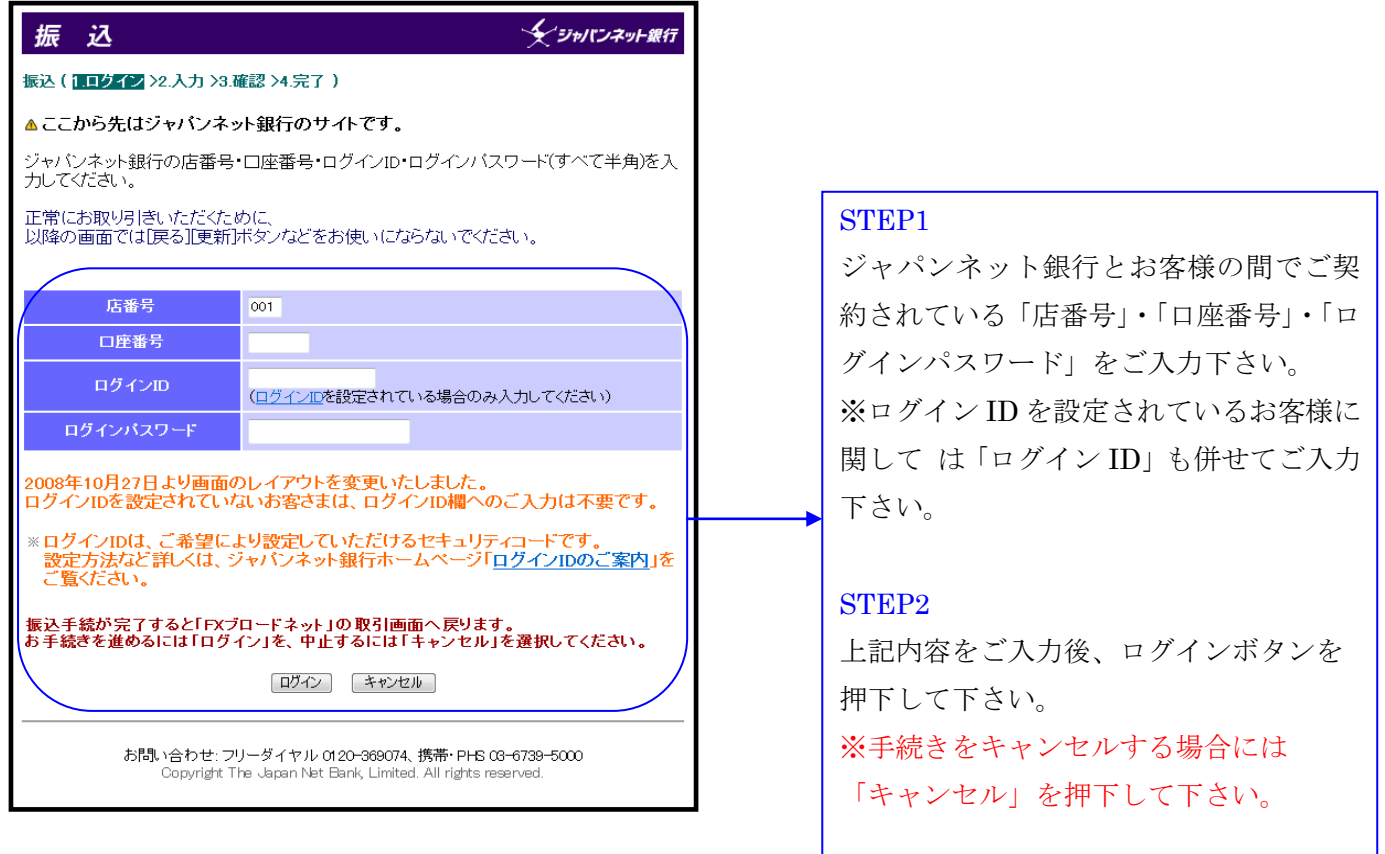

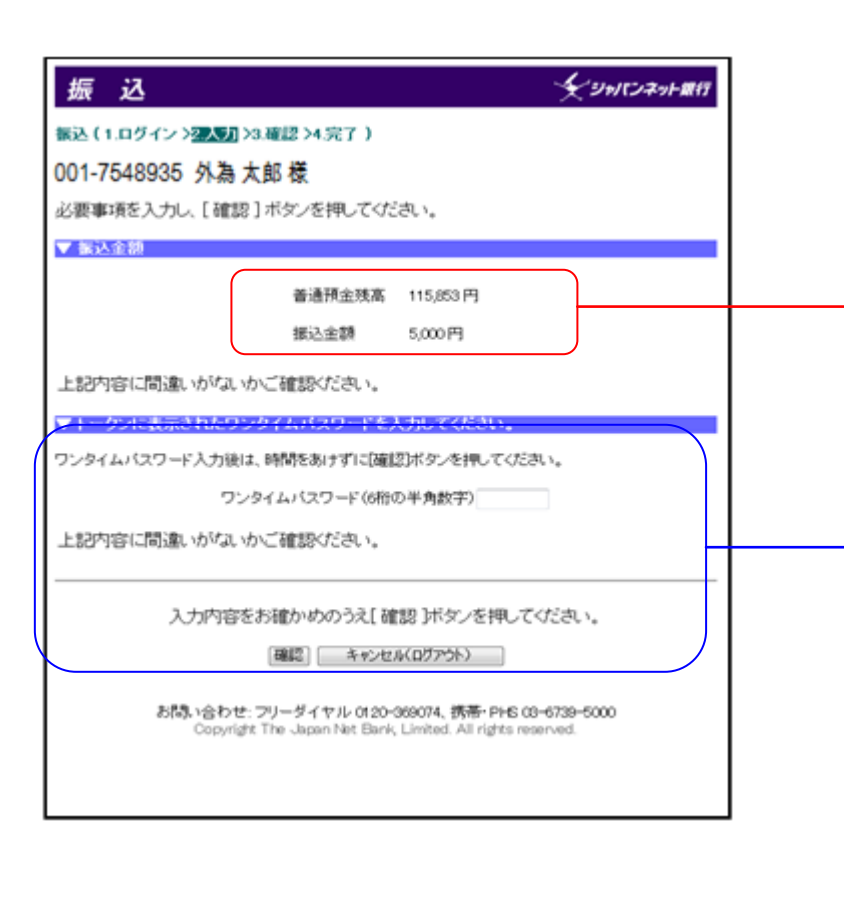

上部:お客様の銀行口座における口座残高 下部:今回当社へお振込み頂く金額

#### STEP3

ジャパンネット銀行指定のワンタイムパ スワードをご入力下さい。

#### STEP4

確認ボタンを押下して下さい。 ※手続きをキャンセルされる場合には 「キャンセル(ログアウト)」を押下し て下さい。

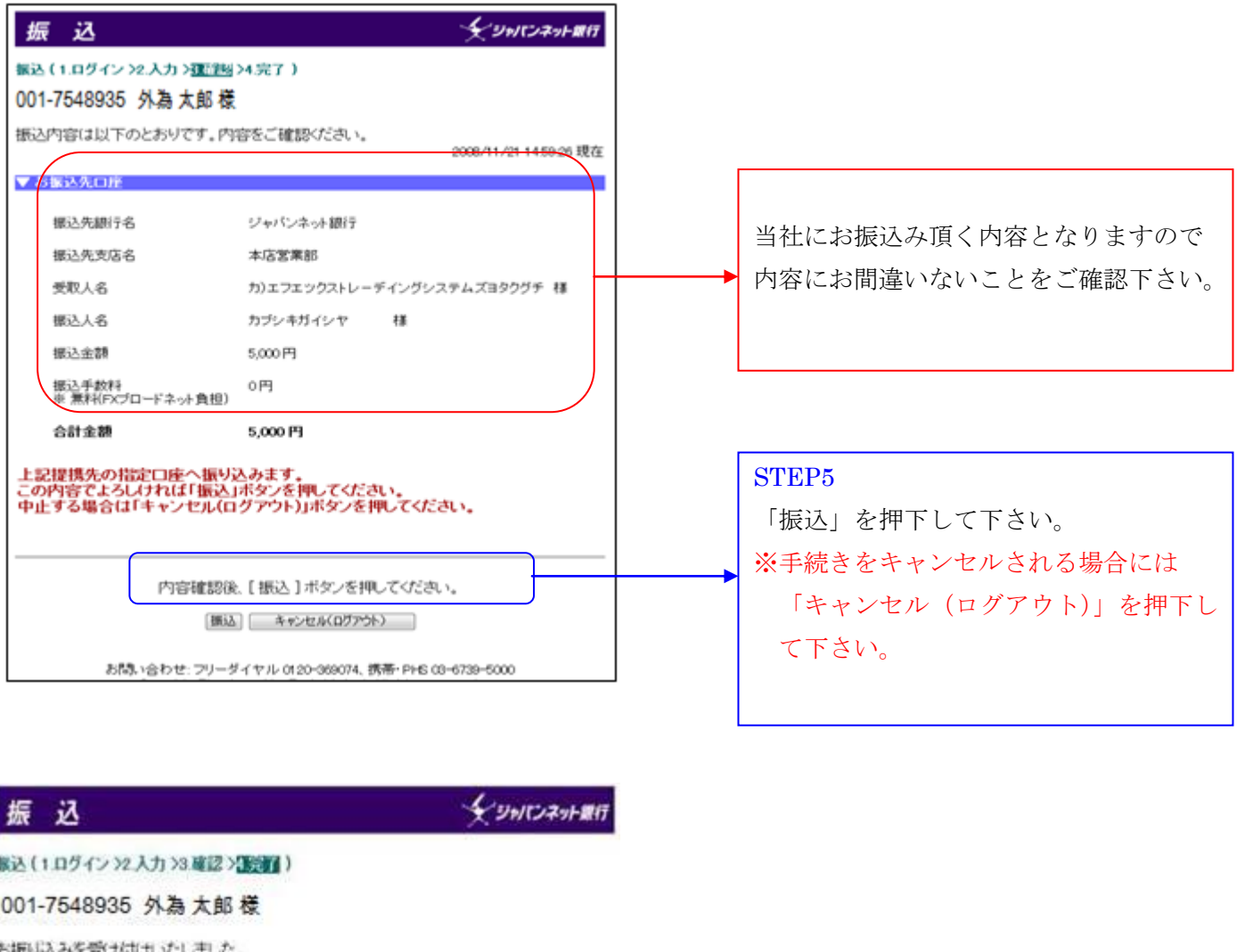

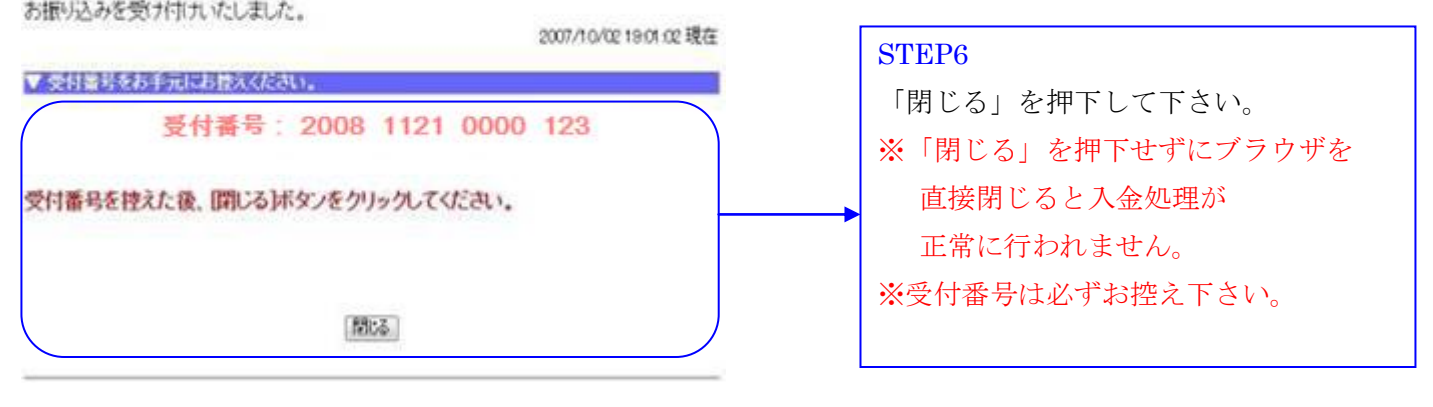

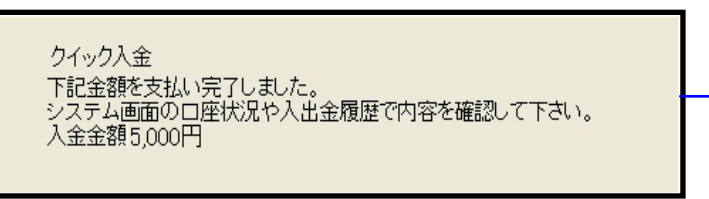

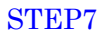

入金手続きが正常に行われると この画面が表示されますので クイック入金完了となります。

# 楽天銀行(楽天銀行のWEBサイトになります。)

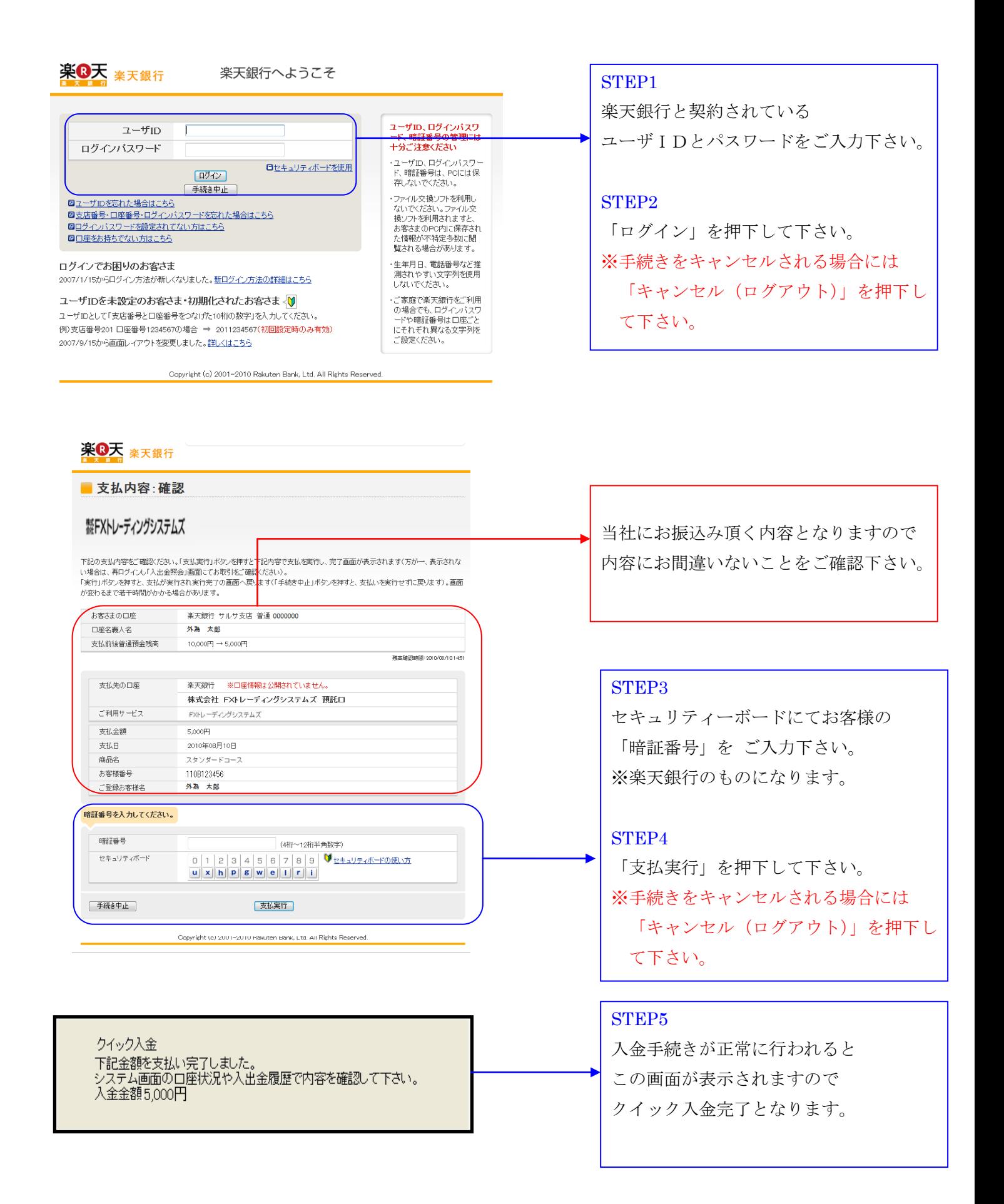

### みずほ銀行(みずほ銀行のWEBサイトになります。)

![](_page_9_Figure_1.jpeg)

#### STEP6

「次へ」を押下して下さい。 ※手続きをキャンセルされる場合には 「中止」を押下して下さい。

中止 次

10.000円

お引出口座 八坂支店 普通 0000000 v

以下のお支払情報をご確認のうえ、お引出口座を選択して、「次へ」ボタンをクリックしてください。

株式会社FXトレーディングシステムズ

 $J\Box$ -F250

■お支払情報

お支払先

未支払内容

請求金額

![](_page_10_Picture_99.jpeg)

![](_page_10_Figure_1.jpeg)

クイック入金 ・<br>下記金額を支払い完了しました。<br>システム画面の口座状況や入出金履歴で内容を確認して下さい。<br>入金金額10,000円

![](_page_10_Figure_3.jpeg)

クイック入金完了となります。

# 三井住友銀行(三井住友銀行のWEBサイトになります。)

![](_page_11_Picture_86.jpeg)

![](_page_11_Figure_2.jpeg)

Copyright (c) 2002 Surritorio Mitsui Banking Corporation, All Rights Reserved.

![](_page_11_Figure_4.jpeg)

Copyright (c) 2002 Sumitorro Mitsui Banking Corporation. All Rights Reserved.

![](_page_12_Figure_0.jpeg)

クイック入金

下記金額を支払い完了しました。<br>システム画面の口座状況や入出金履歴で内容を確認して下さい。 入金金額5,000円

入金手続きが正常に行われると この画面が表示されますので クイック入金完了となります。

# 三菱東京UFJ銀行(三菱東京UFJ銀行のWEBサイトになります。)

![](_page_13_Picture_1.jpeg)

![](_page_13_Picture_82.jpeg)

![](_page_13_Figure_3.jpeg)

「中止する」を押下して下さい。

![](_page_14_Picture_60.jpeg)

当社にお振込み頂く内容となりますので 内容にお間違いないことをご確認下さい。

#### STEP4

「選択」を押下して下さい。 → ※手続きをキャンセルされる場合には 「中止する」を押下して下さい。

![](_page_14_Picture_61.jpeg)

# STEP5 振込依頼人の情報(依頼人名、依頼人電 話番号、E メールアドレス等)を確認し 「次へ」を押下して下さい。 ※前の画面に戻る場合には「戻る」を 押下して下さい。 ※手続きをキャンセルされる場合には 「中止する」を押下して下さい。

![](_page_15_Picture_86.jpeg)

図閉じる

2ヘルプ

三菱東京UFJダイレクト ネット振込<mark>EDI</mark>

ネット振込 (EDI)

# りそな銀行【埼玉りそな銀行·近畿大阪銀行】(各銀行のWEBサイトになります。)

![](_page_16_Picture_55.jpeg)

![](_page_17_Picture_53.jpeg)

![](_page_17_Picture_54.jpeg)

![](_page_18_Picture_39.jpeg)